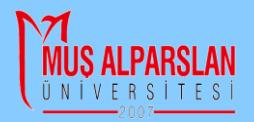

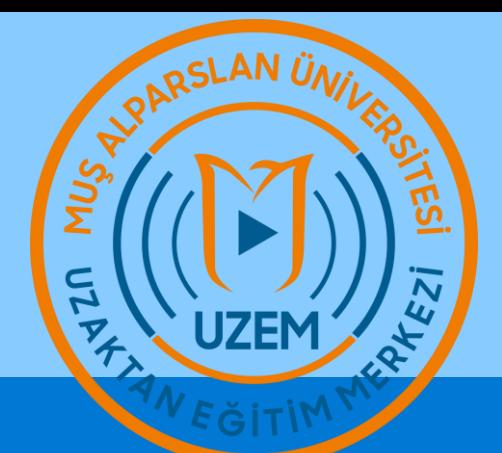

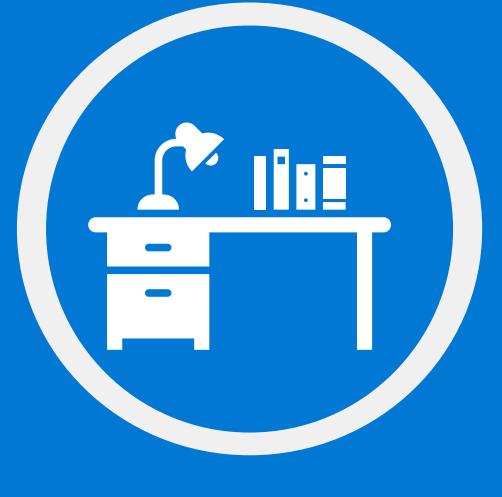

#### **Google Class** I Doğarland y De Ölçme Değerlendirme

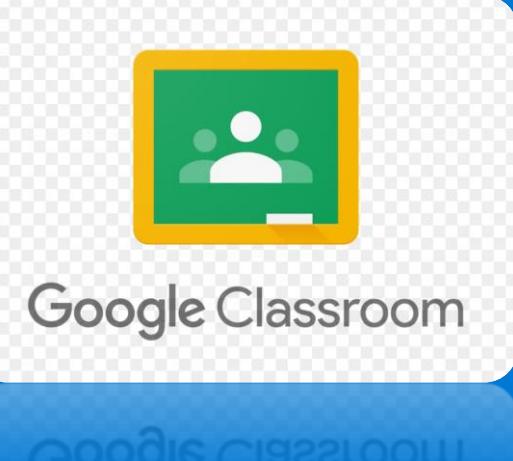

# Google Documents ile Ödev Hazırlama

Dersinizin ödev tesliminde **Google Dökümanlar'ı** kullanacaksanız, bu kılavuzla bunu nasıl yapacağınızı öğrenebilirsiniz.

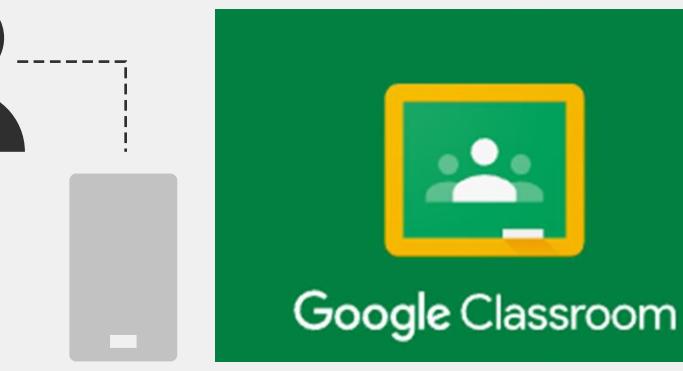

#### Google Classroom'u açınız.

1

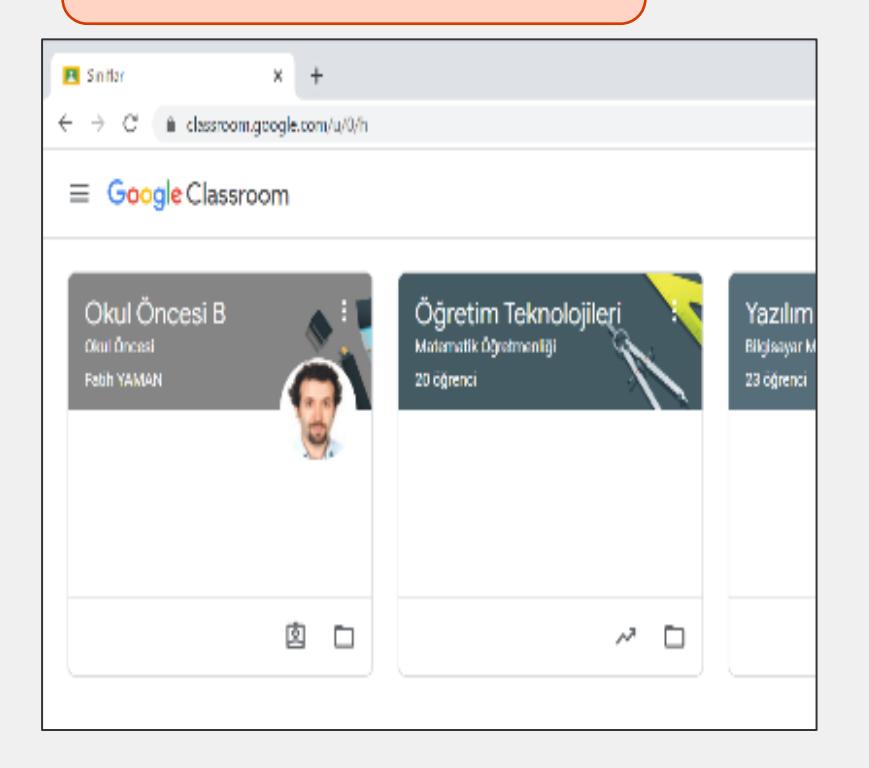

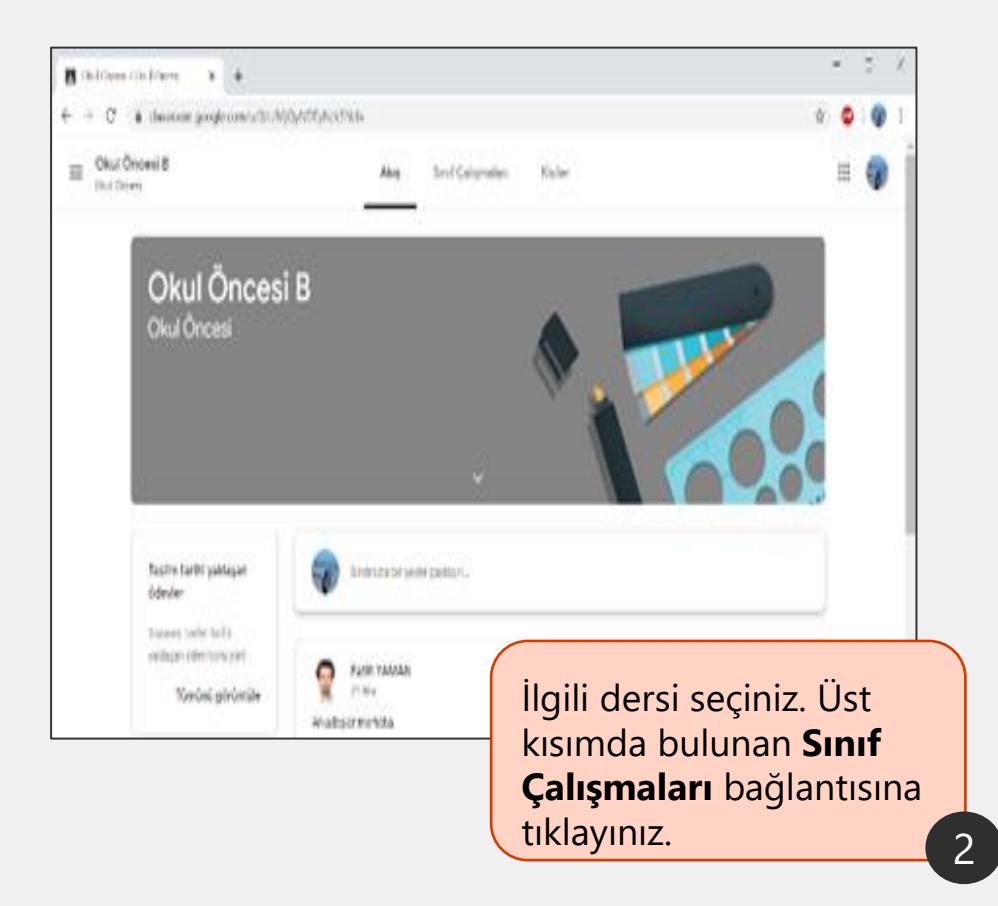

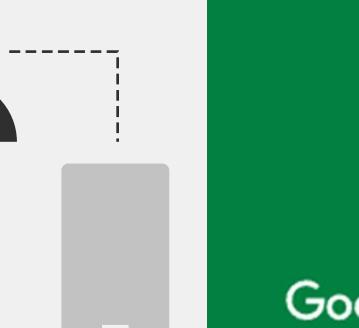

Kister

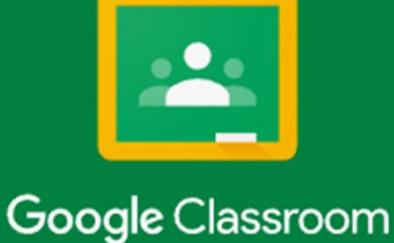

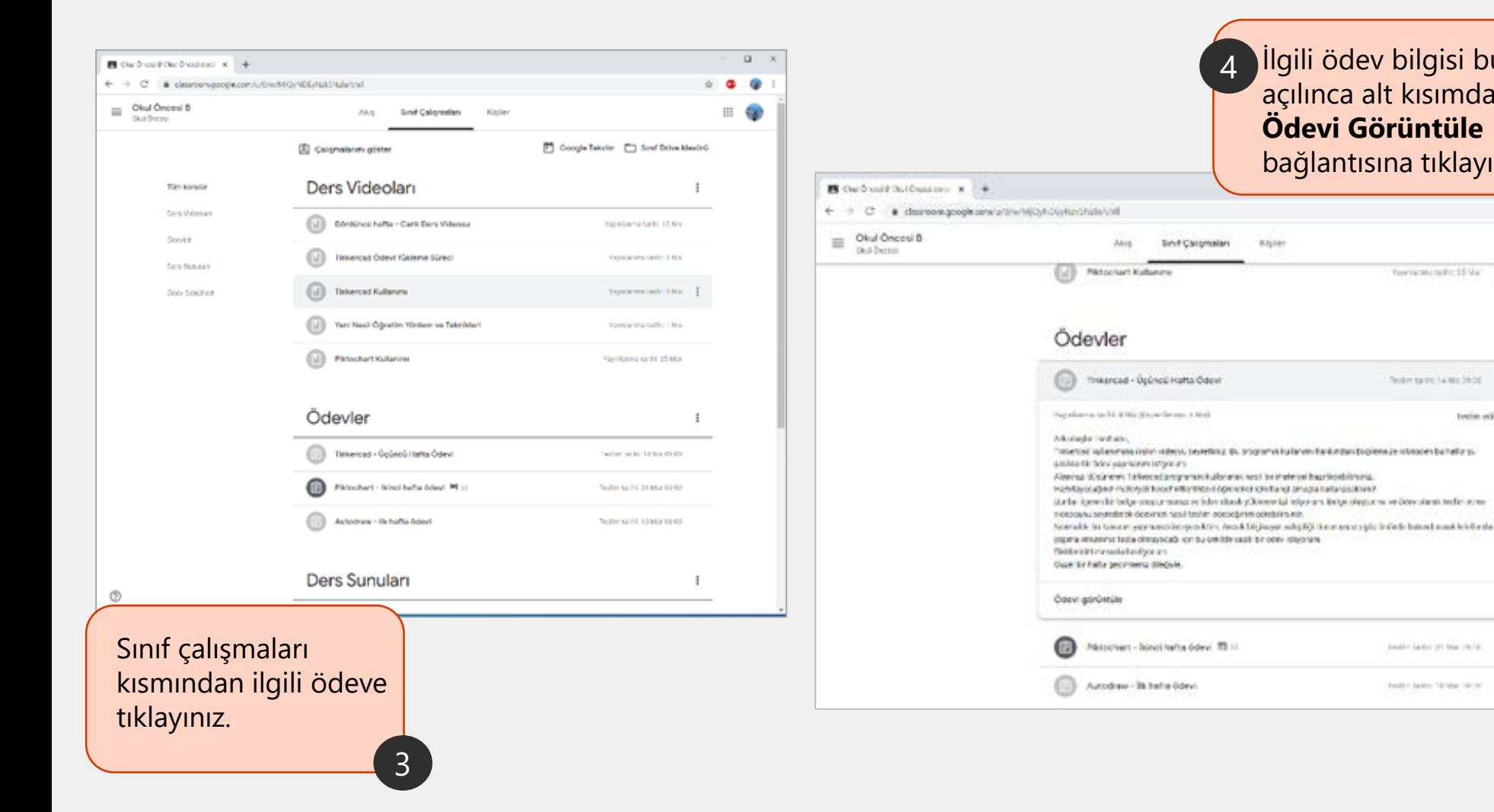

İlgili ödev bilgisi bu şekilde açılınca alt kısımda bulunan **Ödevi Görüntüle**  bağlantısına tıklayınız. 4

torientchild Us

Notes paint Labor 2010

boats lady 31 Mar 24/40

Institute for the March 2010.

terin etidi

 $O$   $Q$ 

=

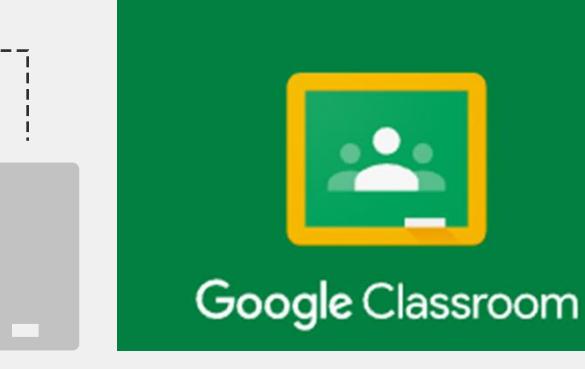

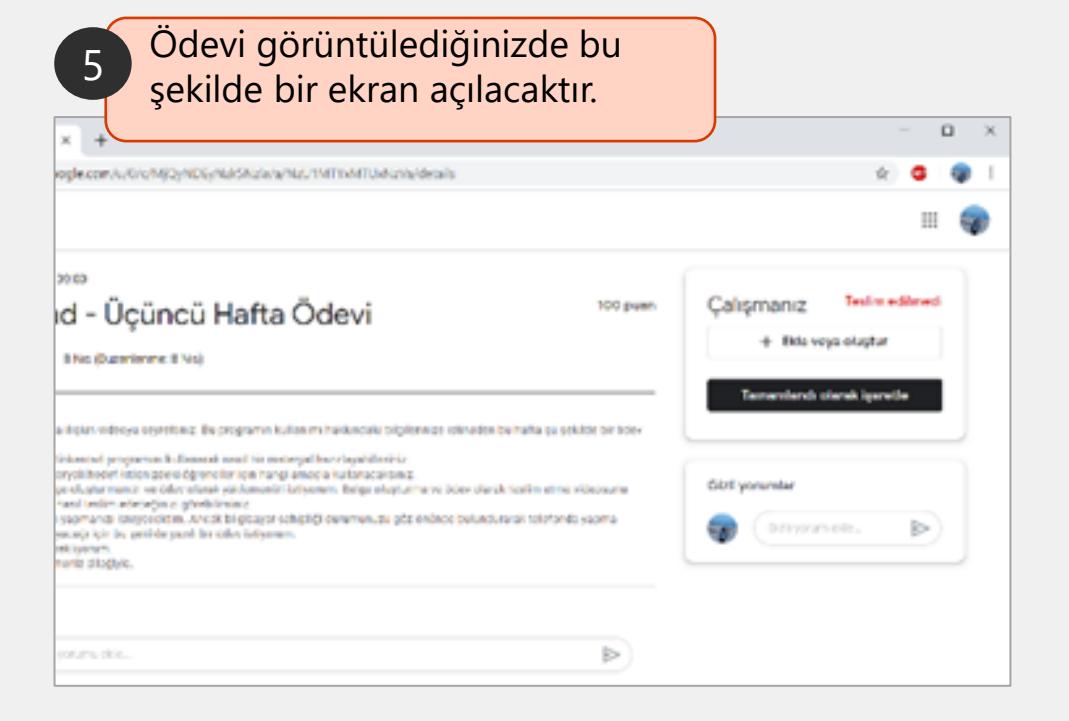

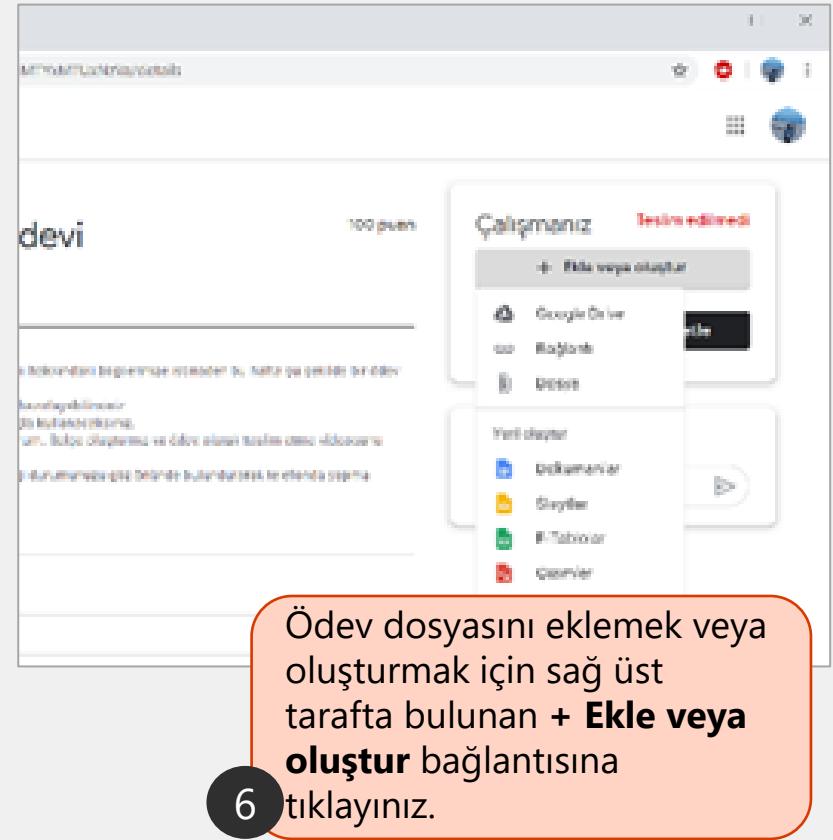

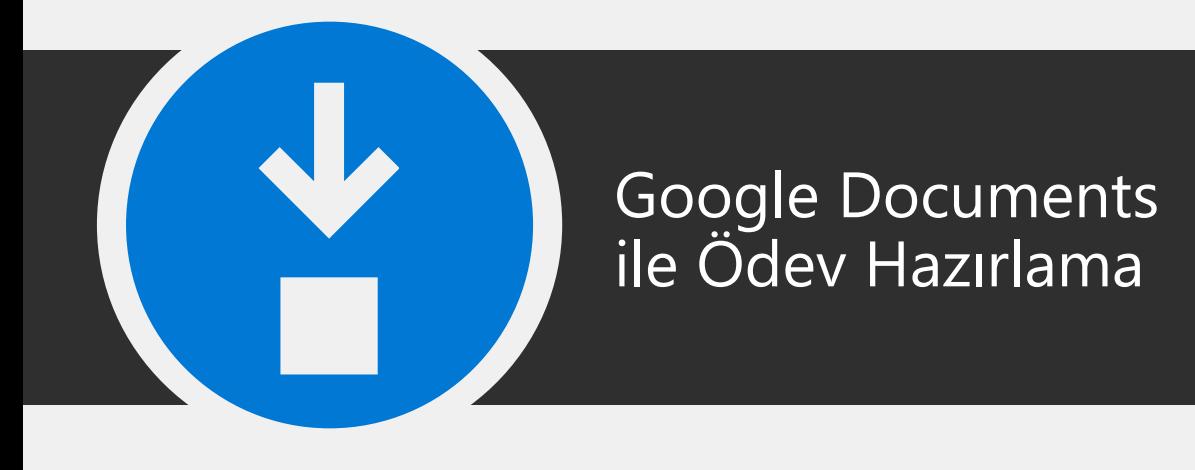

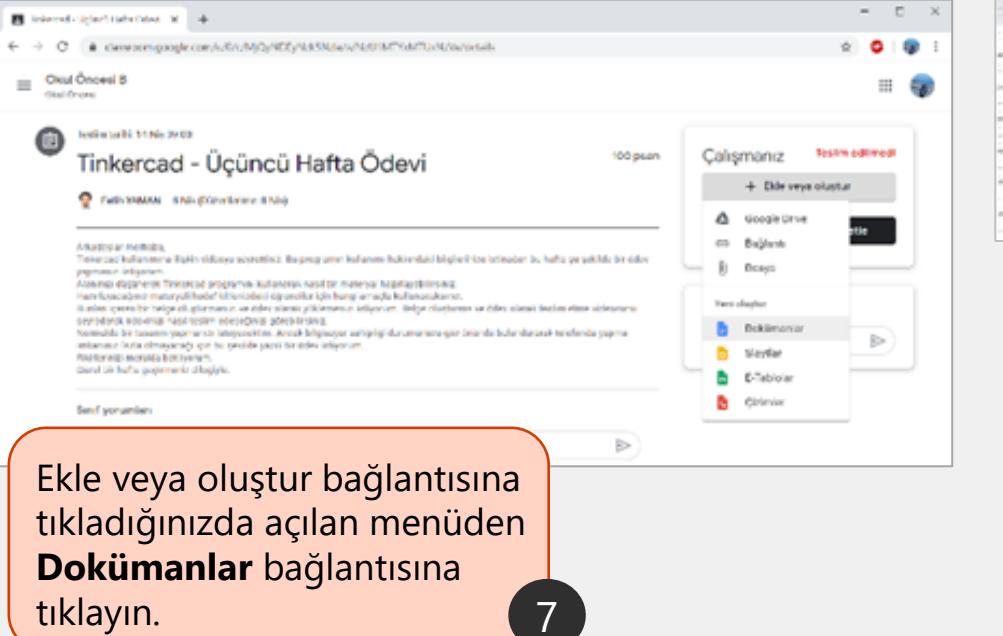

Dokümanlar bağlantısına tıkladığınızda yeni sekmede Google Docs kısmında yazı yazabileceğiniz sayfa açılacaktır. 8

Google Classroom

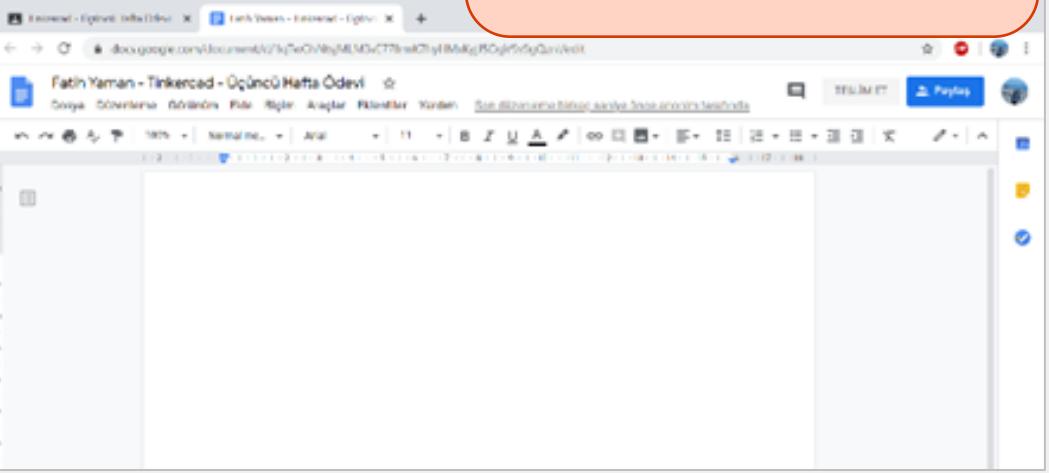

⊟

trius

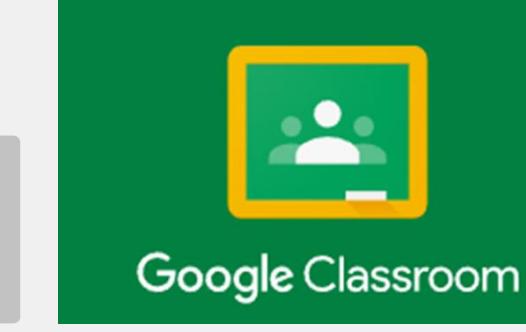

#### Açılan sayfa içerisinde ödev 9 hazırlanır.wi-tchetralwolve W. El extrem vierel-trie # 4

C & recognization annual spublication at a changed graduate

latih Yaman - Tinkercad - Üçüncü Hafta Ödevi - ö - Tiz tool Datovers Gorovow this Boles Auglar Edgewar Yarden The collations containst

> Buraya ödevinleri çeriği ile ilgili çeriği grebilirsiniz. Yukardaki menizun Bosya-Biztenleme-Börünüm-Ekle-Biçim in çeriğiniz suuriteystilisinä.

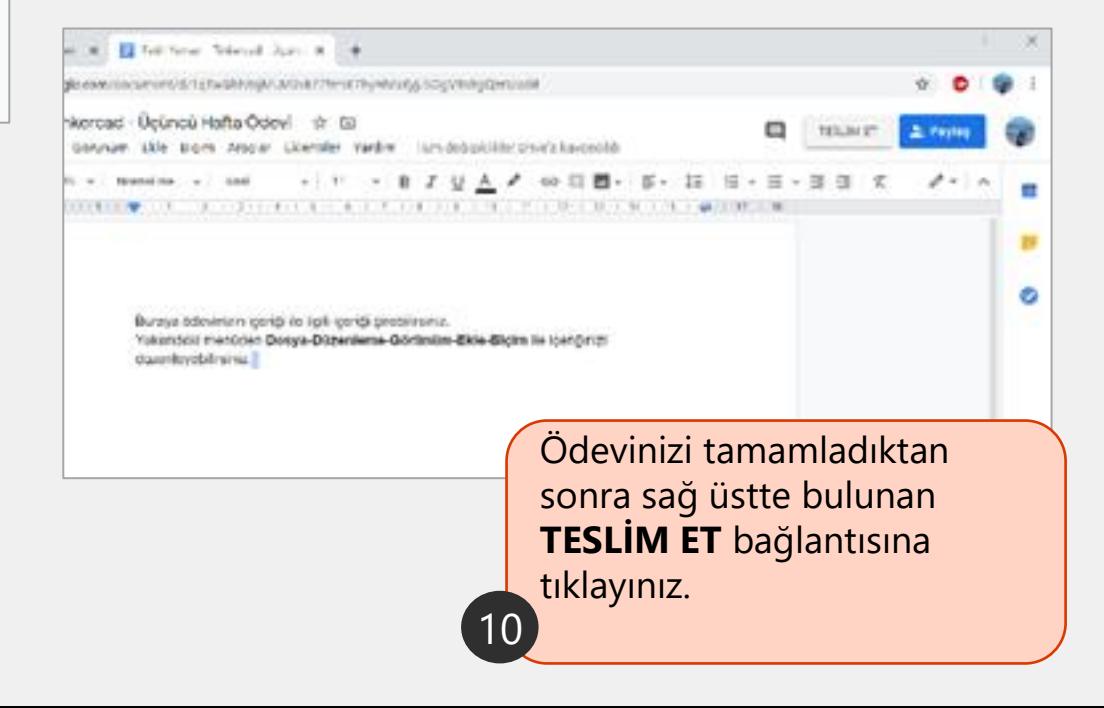

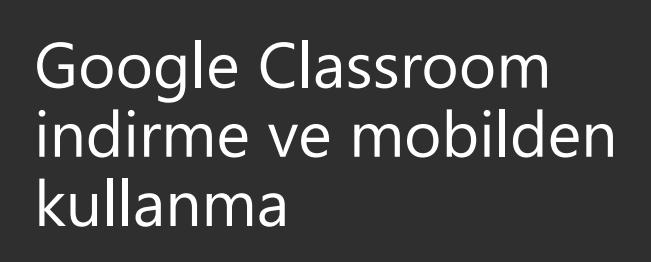

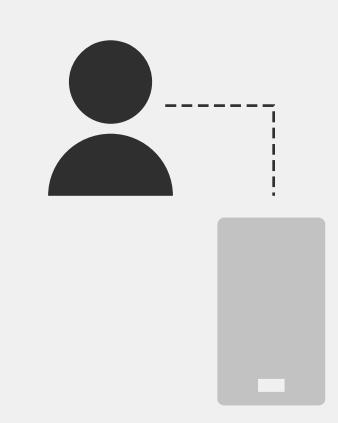

12

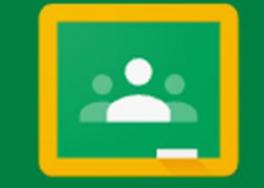

#### Google Classroom

Teslim Et'e tıklayınca açılan pencerede ödevinizin teslim edildiğine dair Teslim ediliyor… ibaresini görebilirsiniz.

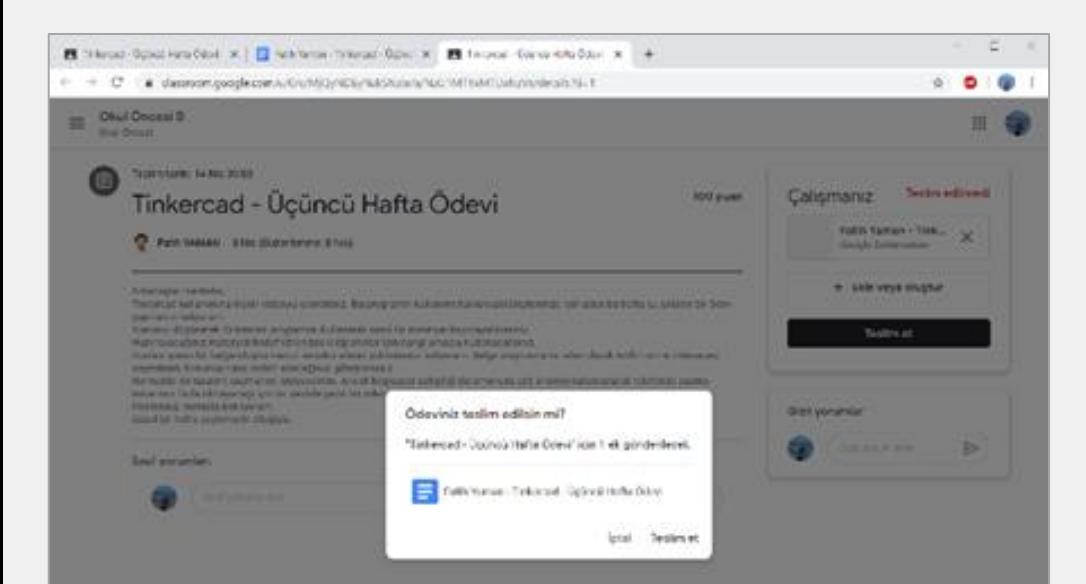

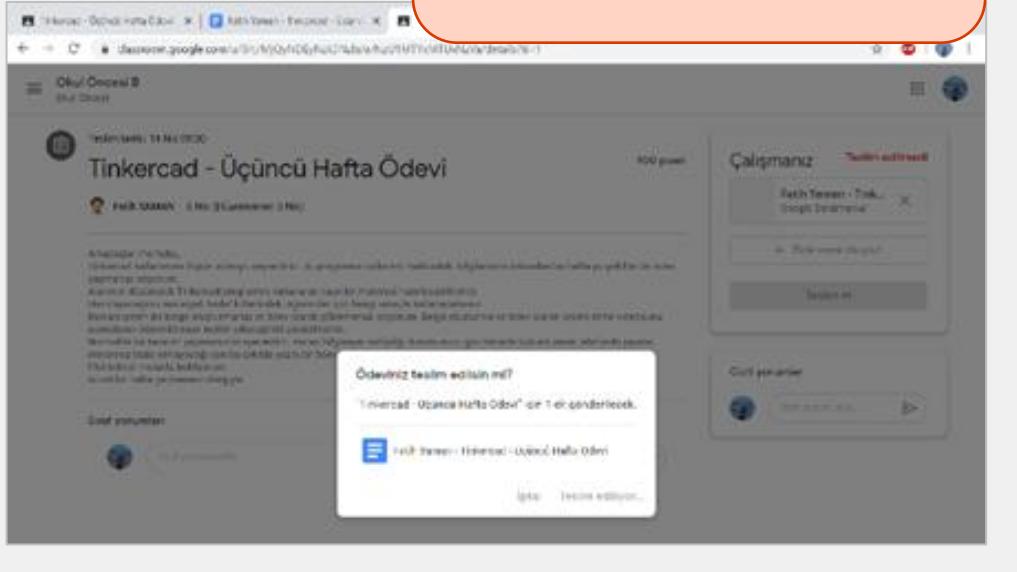

11 Teslim Et'e tıkladığınızda bir pencere açılacak ve onaylamanız istenecektir. **Teslim Et** bağlantısına tıklayınız.

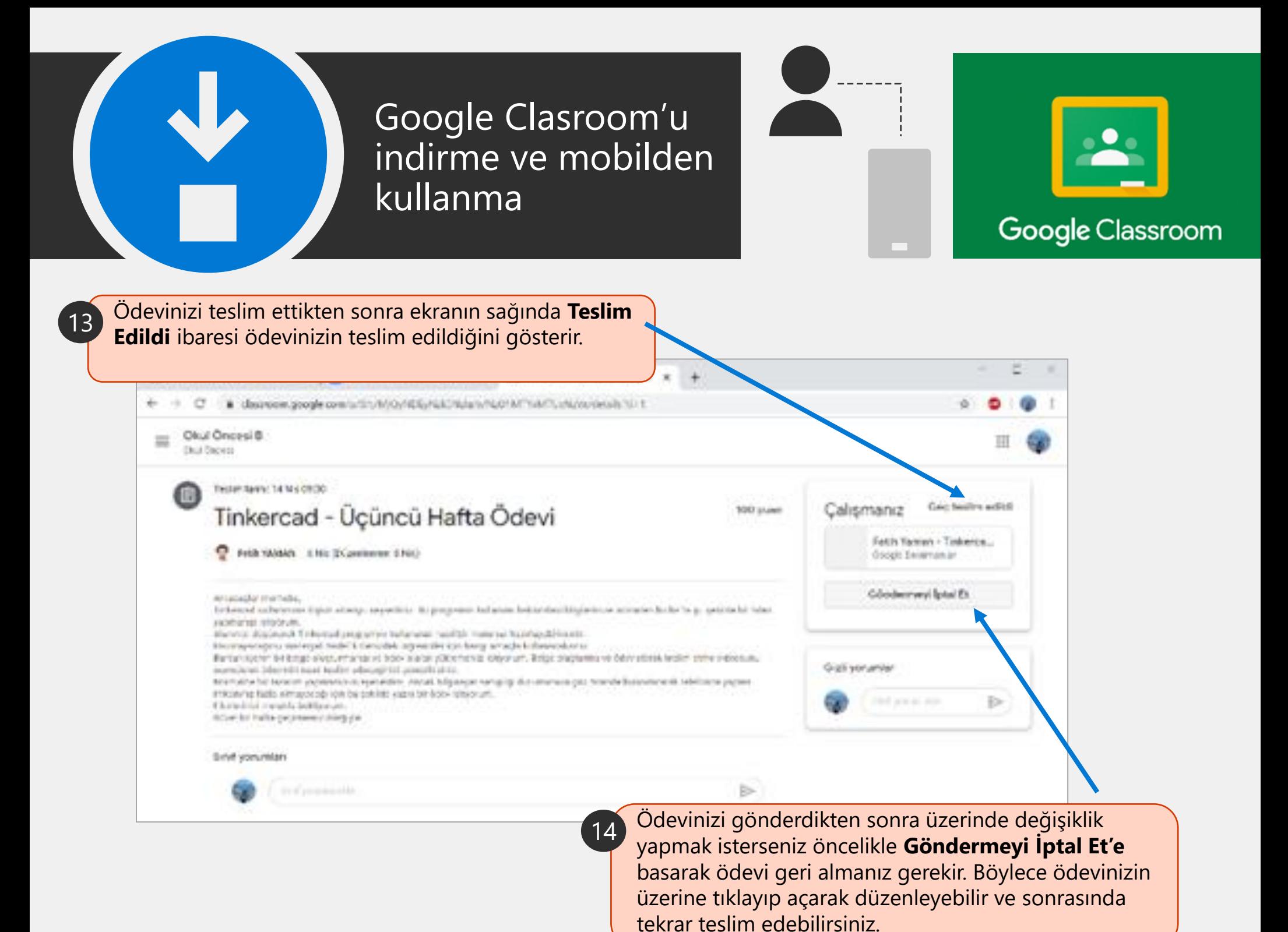